### 1. Purpose of Document

The purpose of this document is to give a general overview of the eAGM (Electronic Annual General Meeting System) and to enable the end user to perform all the functions of the system. This document shows the steps taken to enter data and navigate within the system.

### 2. General Instructions

- 1. Open the Internet Browser and go to the Building Management & Strata Management Portal i.e. Internet Explorer and type in the website address: http://www.bca.gov.sg/bmsm\_eservice/ (see Figure 1)
- 2. The following screen will be displayed.

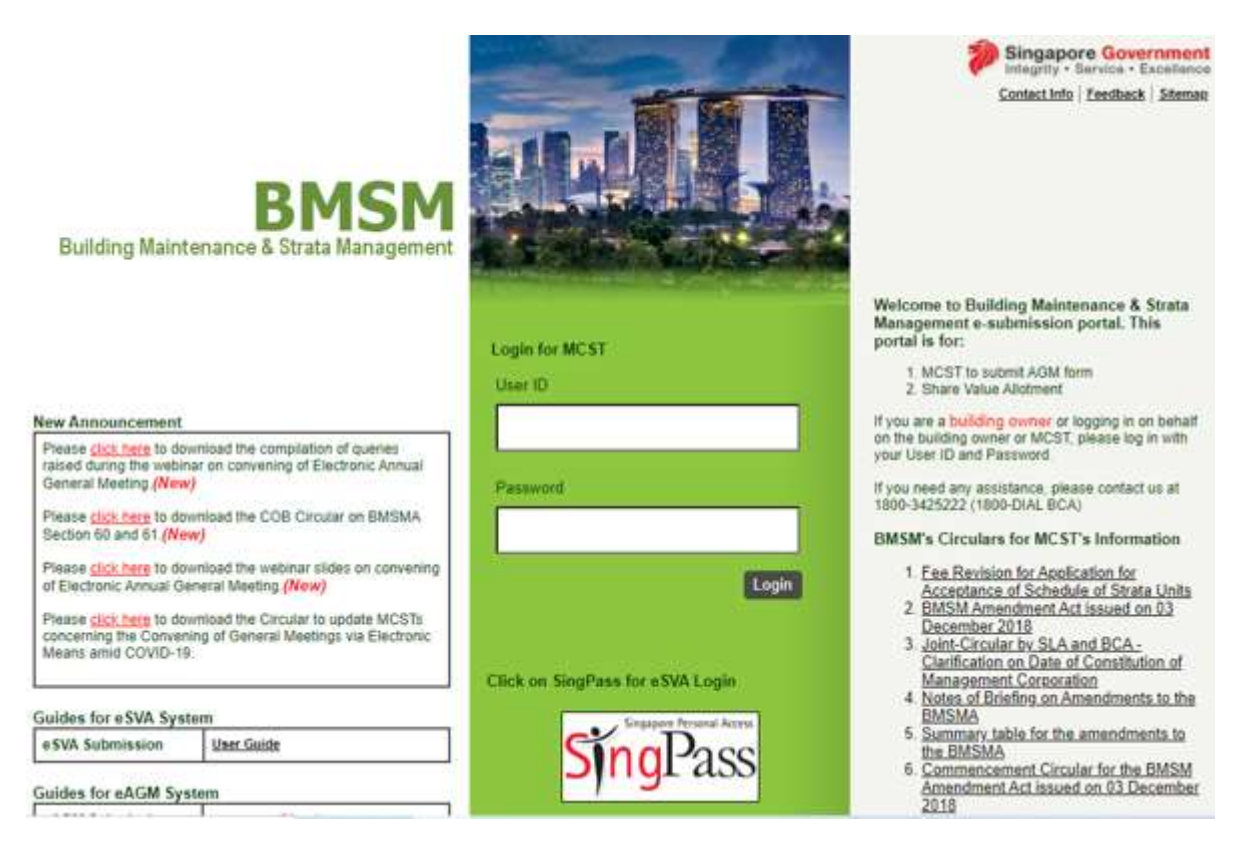

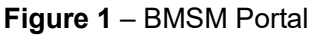

The eAGM (Electronic Annual General Meeting System) is used to allow authorised personnel from the MCST (I.e. Chairperson, Secretary, Treasurer, Managing Agent, etc) to submit AGM (Annual General Meeting) information to BCA via our BMSM Portal. Users are also allowed to save and view their submission on the system.

## 1.1. Login to eAGM

1. To login to the system, the user must enter a valid user id and password on the "Login for MCST" field.

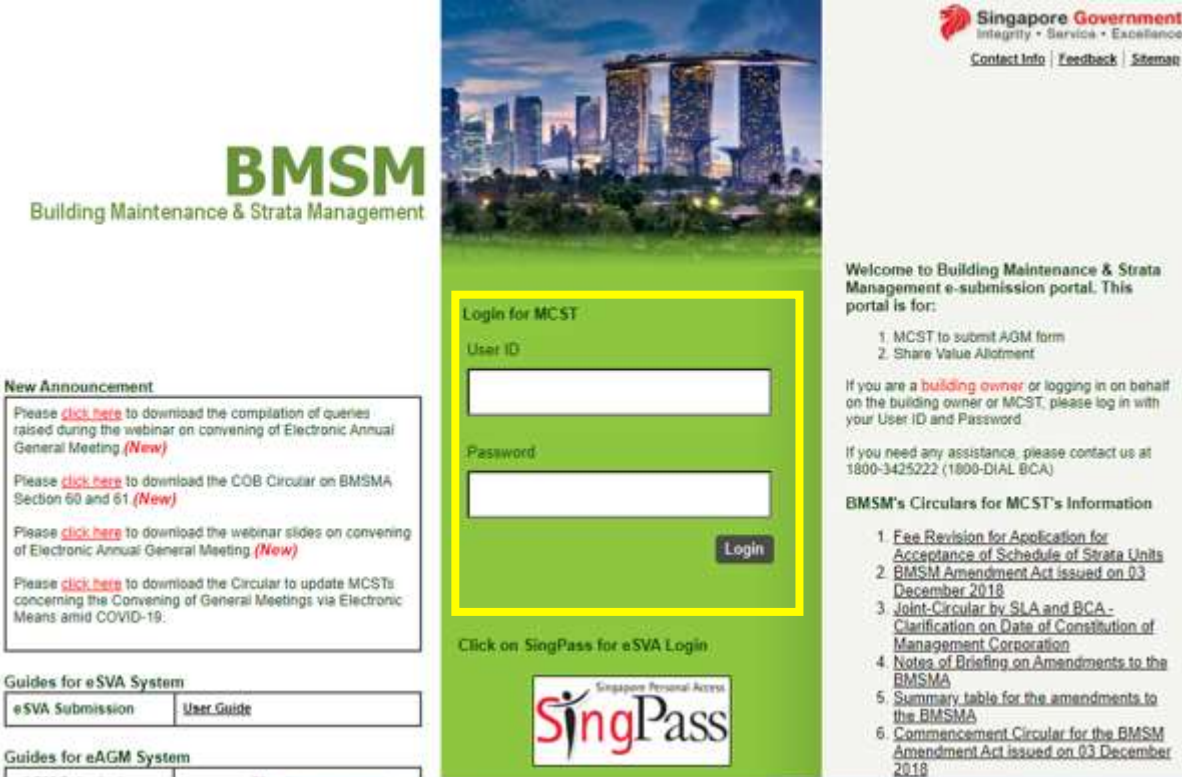

Figure 2 – eAGM Login Screen (highlighted in yellow)

[Note: You need to be authorised by the council in order to obtain the user id and password from BCA to access the system. To facilitate this, please use our prescribed form (Nomination form for E-filing of AGM) available at https://www.bca.gov.sg/BMSMForms/bmsm\_applnforms.html and get the council member to nominate you as the authorised person. Upon receiving the application, we will mail the user id and password to you.]

2. After clicking on the login button, the BMSM Portal menu page is displayed (See Figure 3). User can select the type of submission (i.e. AGM, Lift or Escalator) they are making.

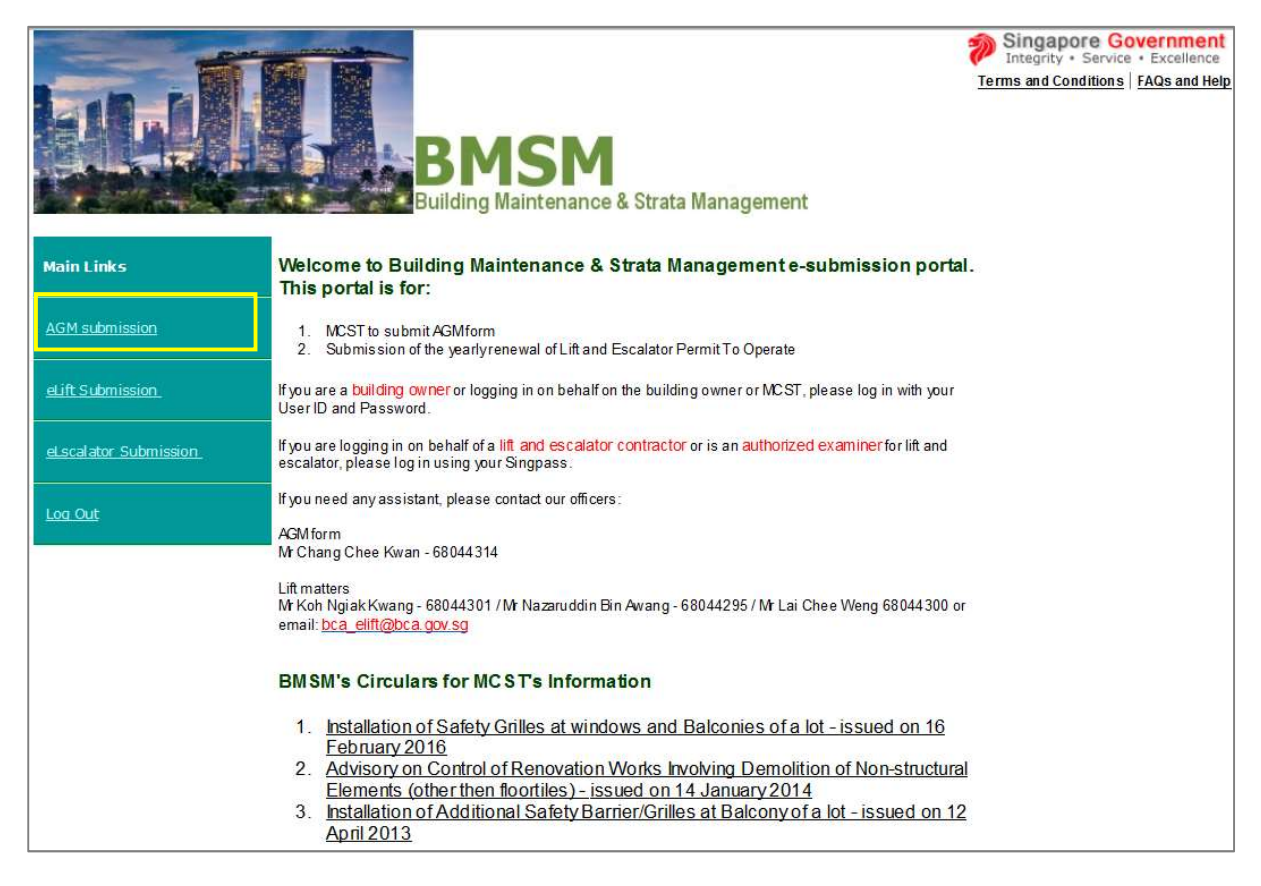

Figure 3 – BMSM Portal Main Menu Screen

## 1.2 Navigating the Main Menu

1. Click on the AGM submission button, the eAGM main menu will be displayed (See Figure 4). You will see the following links with different functions which will be explained below:

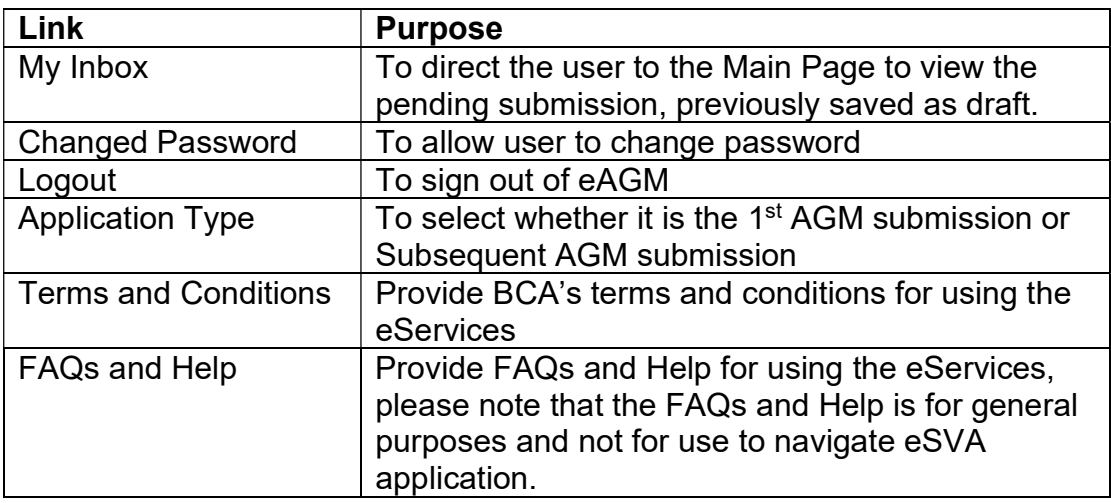

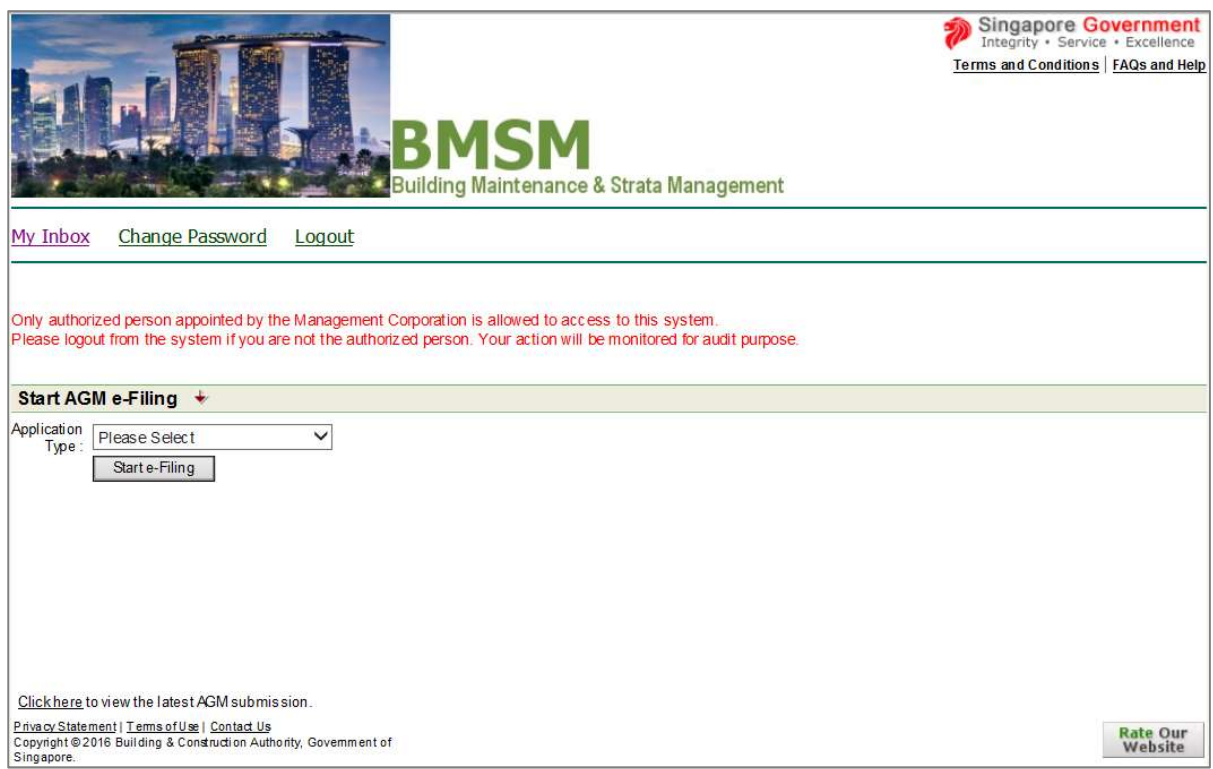

Figure 4 – Navigating the main menu

#### 1.3 Accessing My Inbox

- 1. On the main menu, select the type of submission you are making (First AGM or Subsequent AGM). Left click on the **Start e-Filing** button. You will be direct to the electronic AGM form (See Figure 5).
- 2. User will then key in the relevant AGM information in the eform.

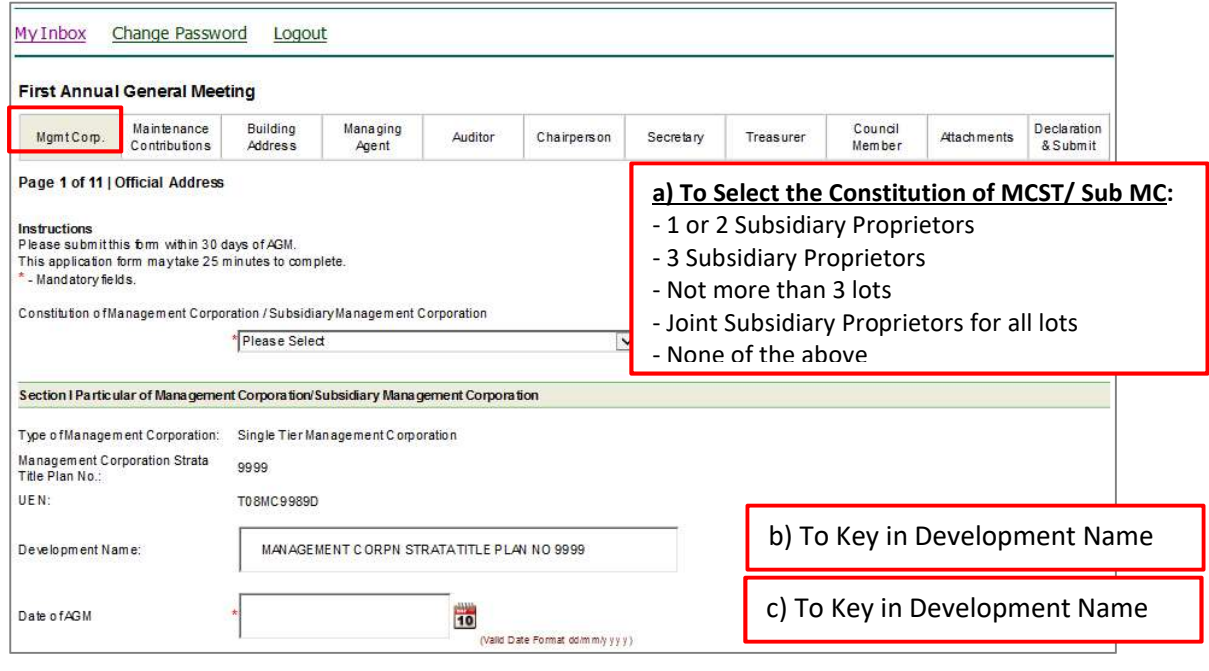

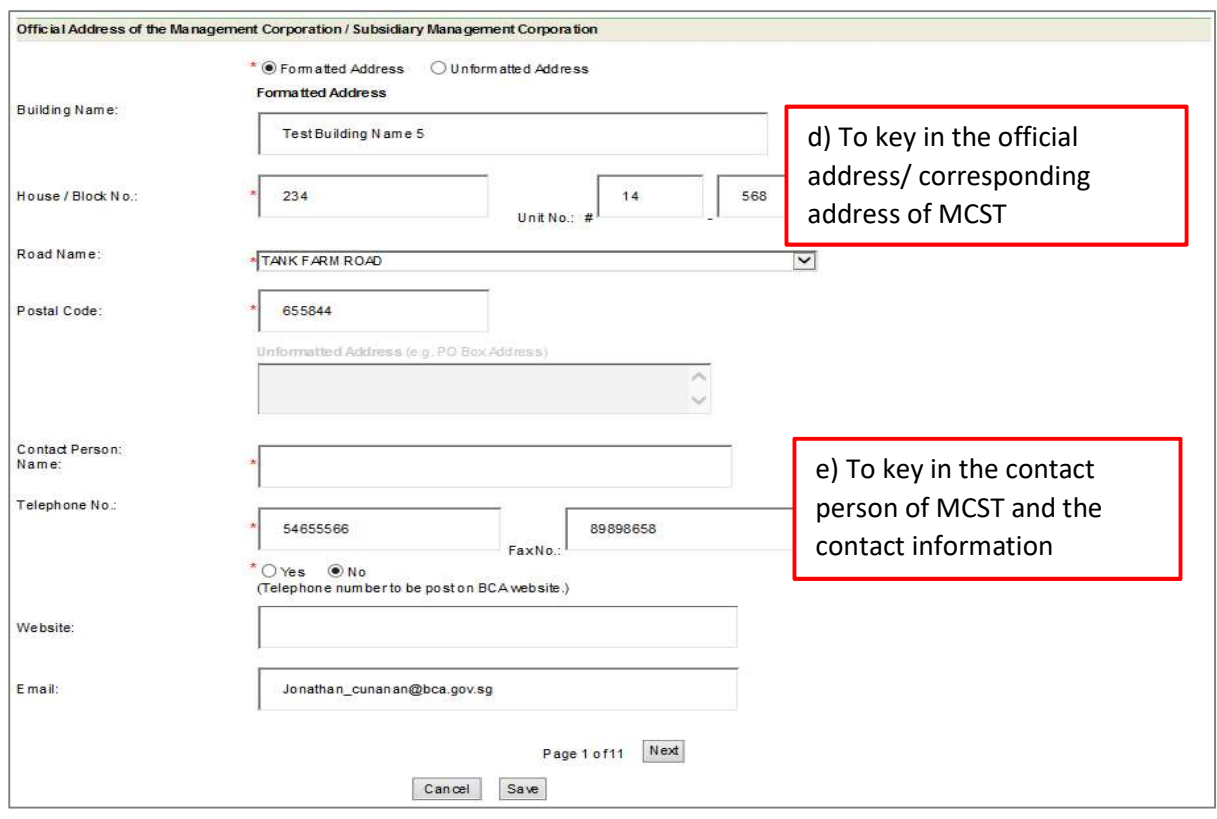

Figure 5 – Page 1 of eAGM form- Particular of MCST/ Official Address of MCST

3. Once the user has finished providing the relevant information on page 1 of the eAGM form, left click on the Next button to get to the page 2 of the eform (see figure 6).

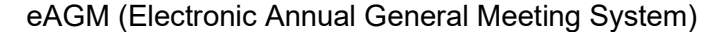

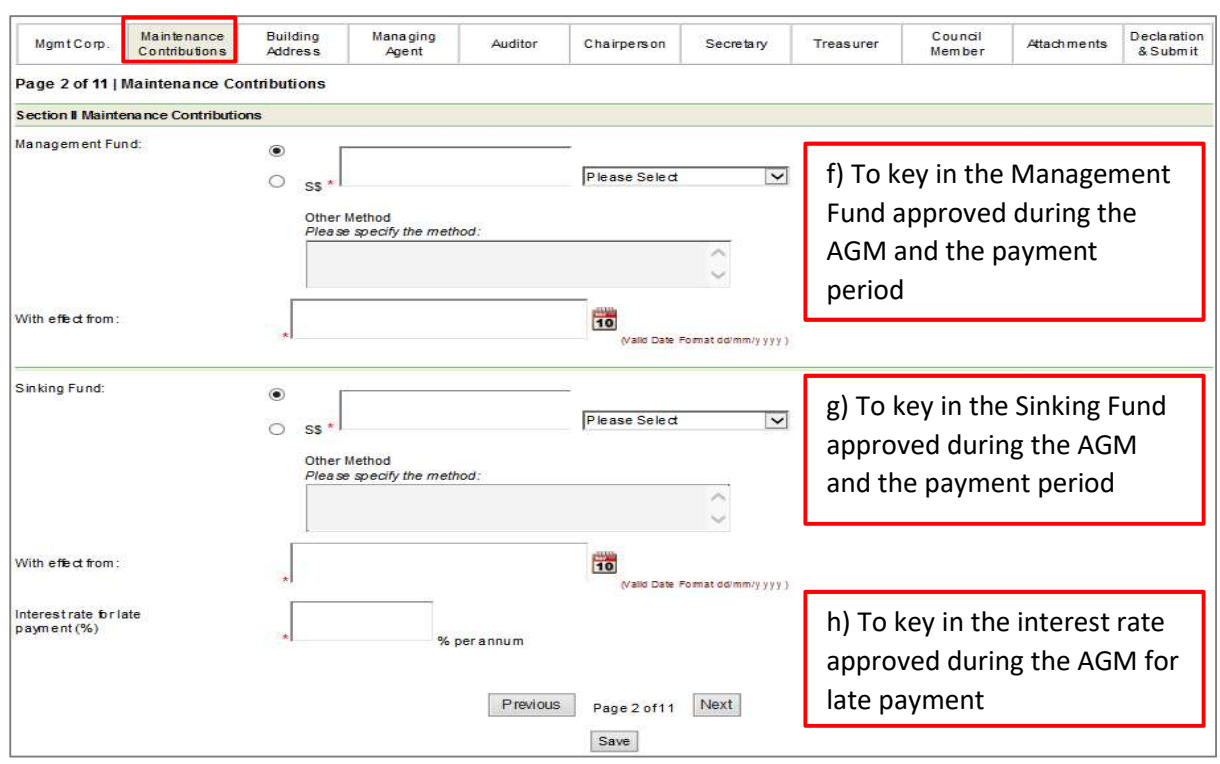

Figure 6 – Page 2 of eAGM form- Maintenance Contribution

4. Once the user has finished providing the Maintenance Contribution on page 2 of the eAGM form, left click on the  $\sqrt{\frac{Next}{(Next)}}$  button to get to the page 3 of the

eform (see figure 7).

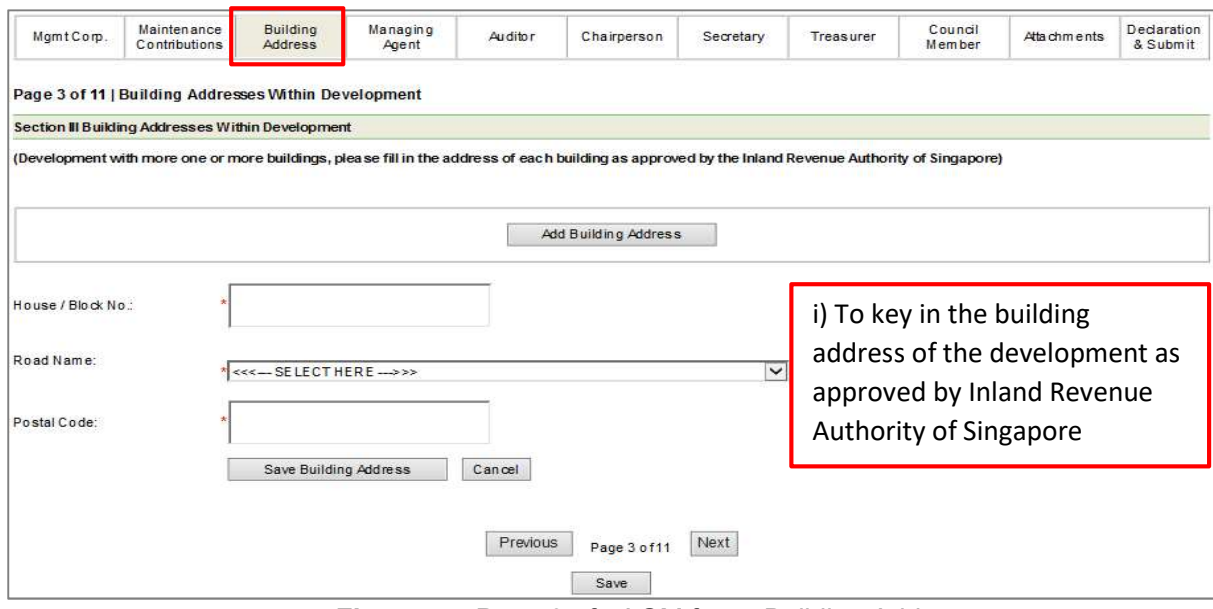

Figure 7 – Page 3 of eAGM form- Building Address

5. Once the user has finished providing the building address of the development

on page 3 of the eAGM form, left click on the **Next** button to get to the page 4 of the eform (see figure 8).

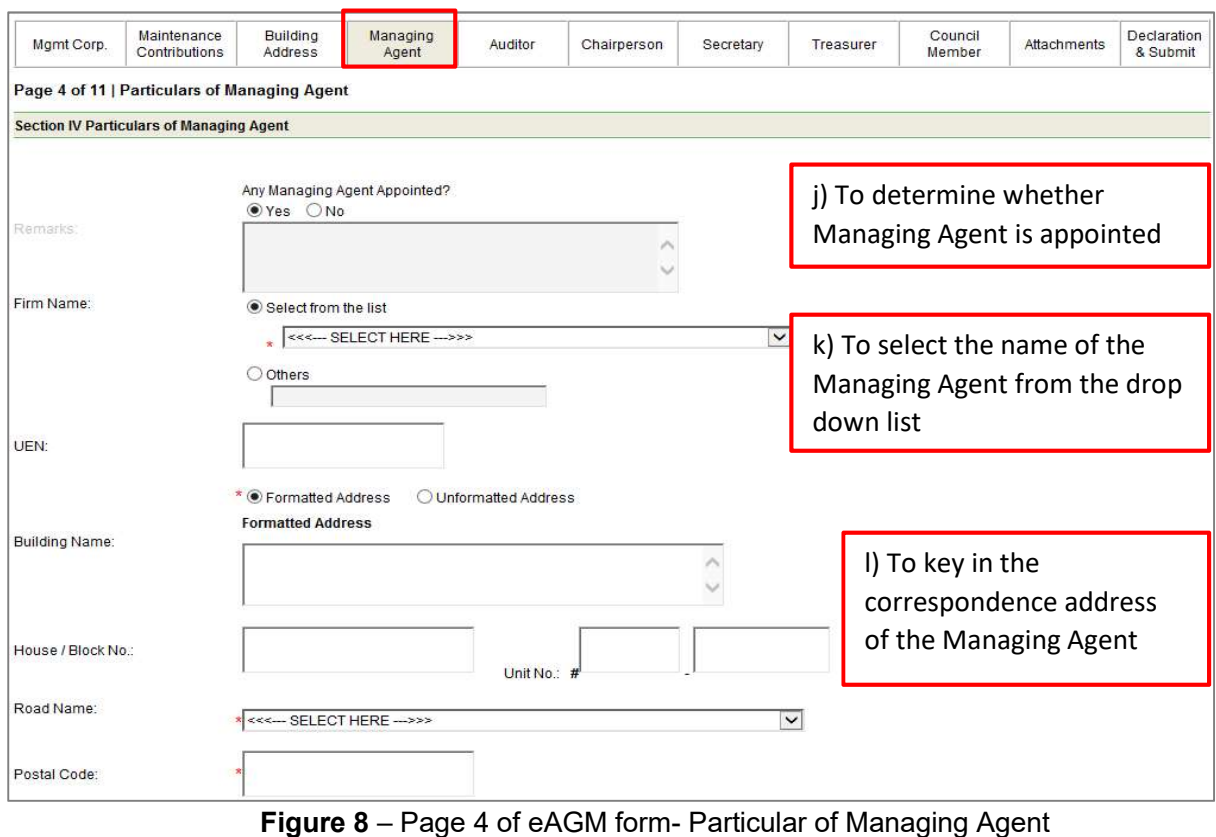

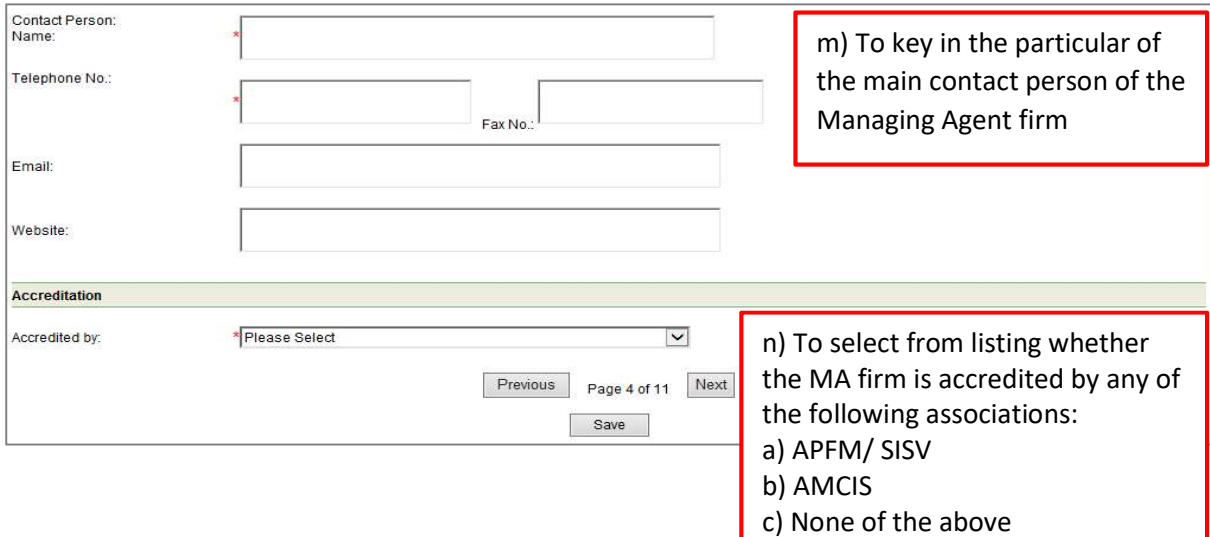

Figure 8 – Page 4 of eAGM form- Particular of Managing Agent (Continued)

6. Once the user has finished providing the particular of Managing Agent on page 4 of the eAGM form, left click on the  $\sqrt{\frac{Next}{(X+X)}}$  button to get to the page 5 of the eform (see figure 9).

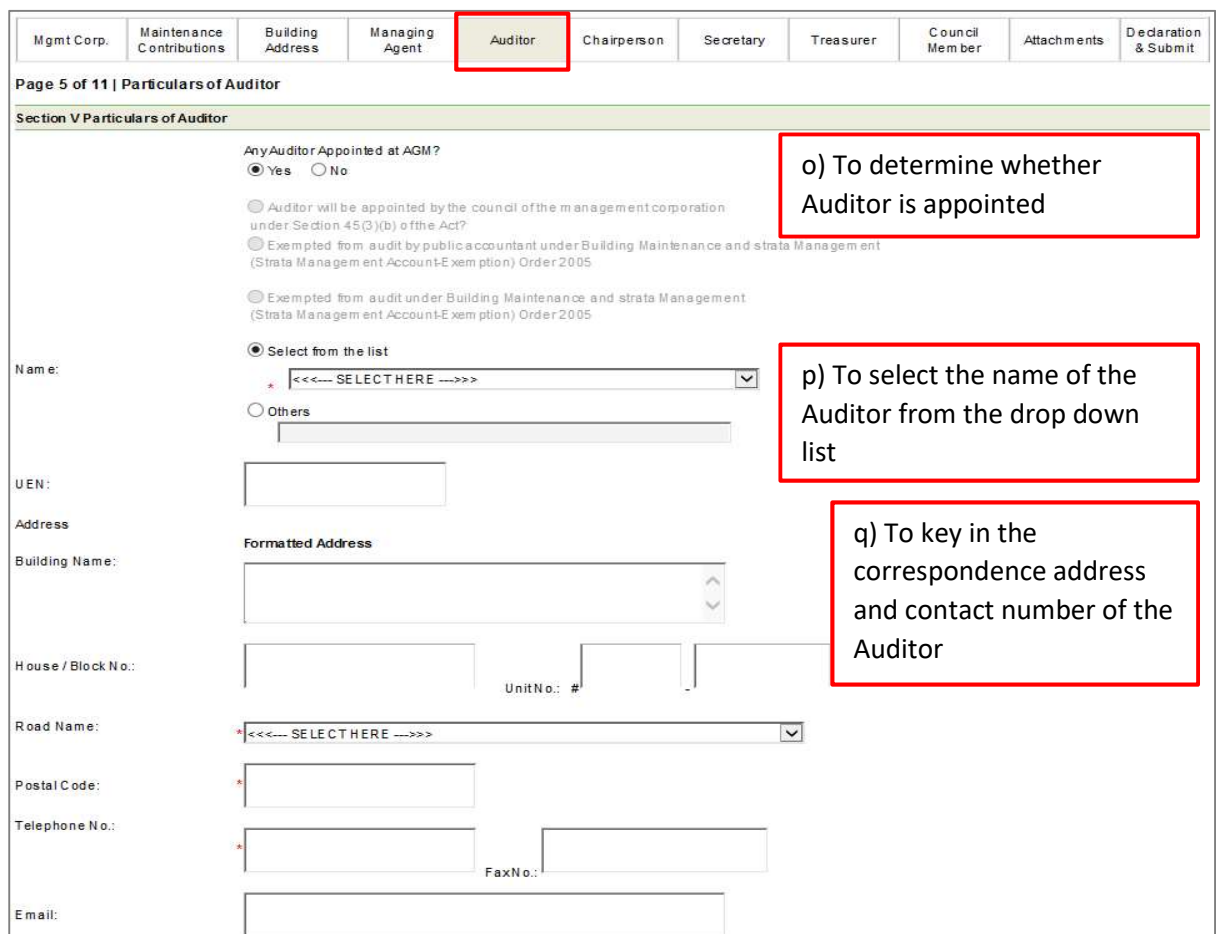

Figure 9 – Page 5 of eAGM form- Particular of Auditor

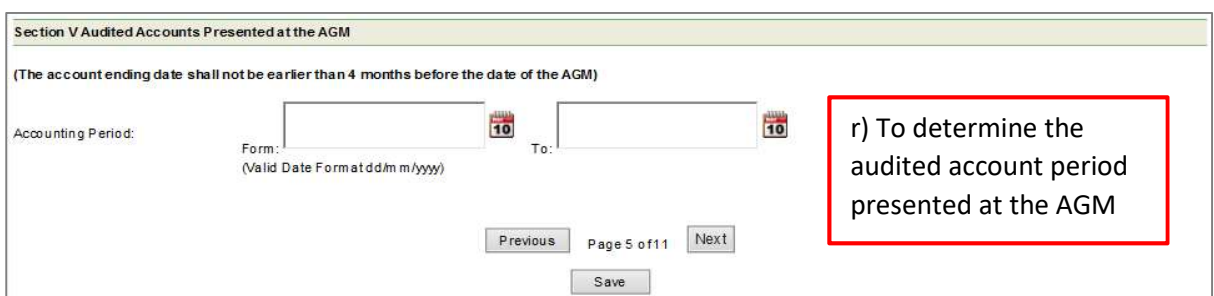

Figure 9 – Page 5 of eAGM form- Audited Account Presented at the AGM (Continued)

7. Once the user has finished providing the particular of Auditor on page 5 of the eAGM form, left click on the Next button to get to the page 6 of the eform (see figure 10).

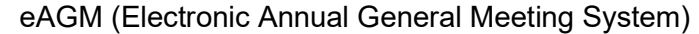

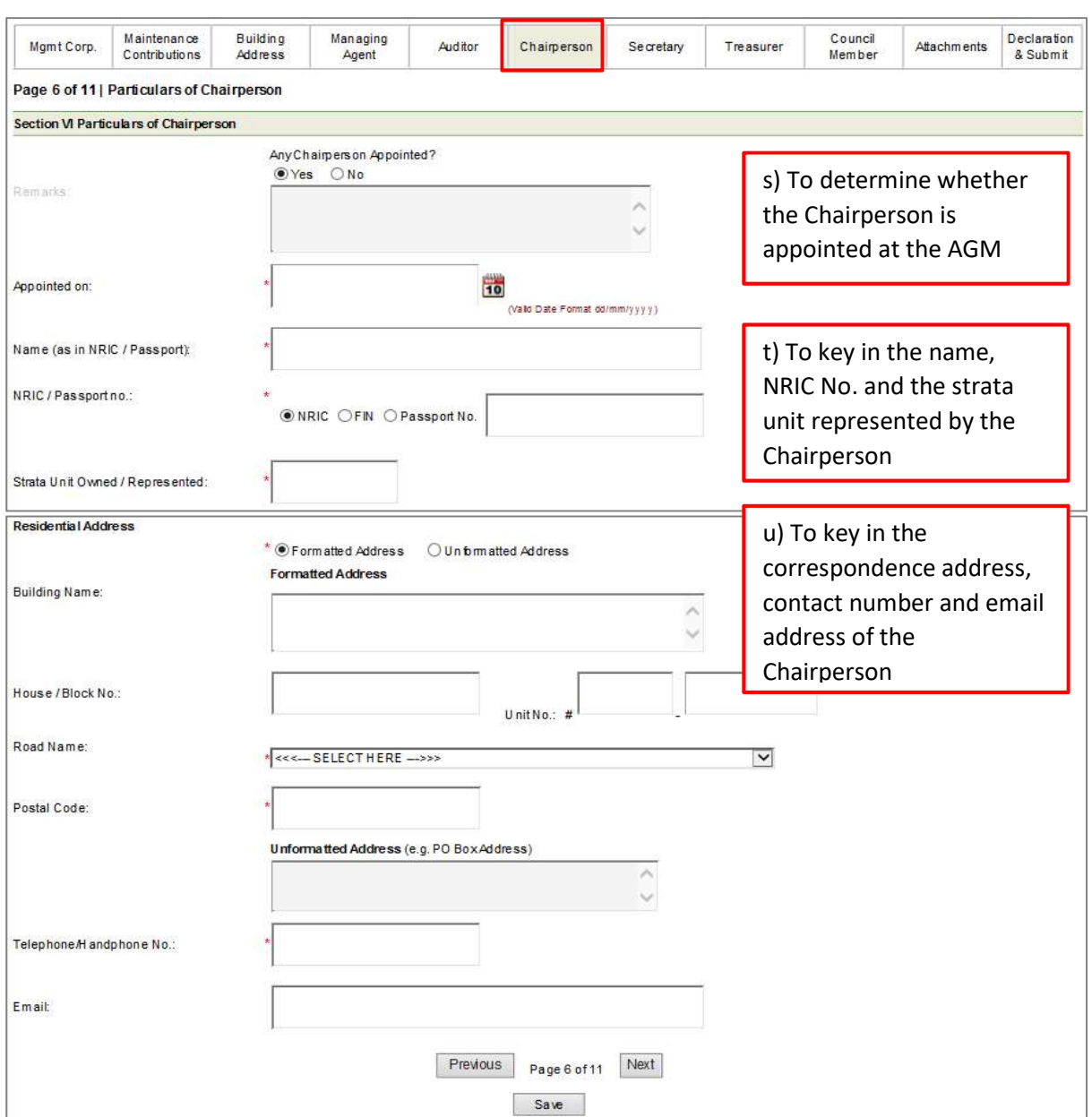

Figure 10 – Page 6 of eAGM form- Particular of the Chairperson

- 8. Once the user has finished providing the particular of Chairperson on page 6 of the eAGM form, left click on the  $\frac{Next}{\sqrt{1}}$  button to get to the page 7 and 8 of the eAGM form respectively to provide the particular of Secretary and Treasurer.
- 9. At this point, user has provided all the particular of the office bearers (Chairperson, Secretary and Treasurer). If there are more members to the council, user can left click on the  $\Box$  Add Council Members button to provide the particular of the council members (see figure 11).

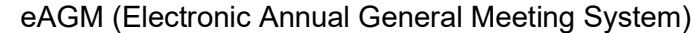

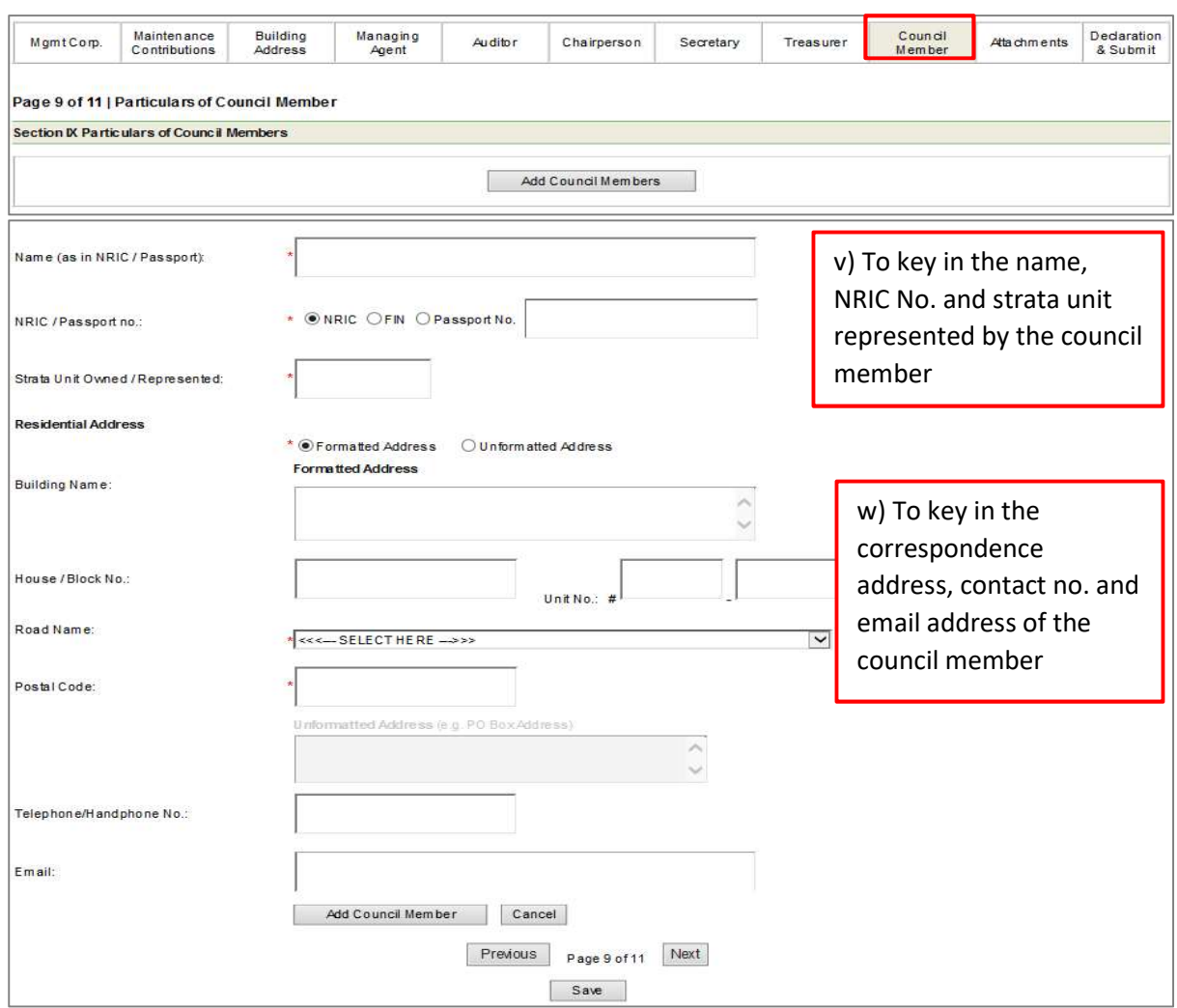

Figure 11 – Page 9 of eAGM form- To add more members to the council

10. User to key in the particular of the council member and left click on the Add Council Members  $\mathbb I$  button to capture the particular of the council member into the system. Once all the particular of the council member are keyed into the system, left click on the  $\sqrt{\frac{Next}{(a)}}$  button to get to page 10 of the eAGM form (see figure 12).

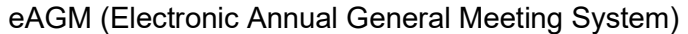

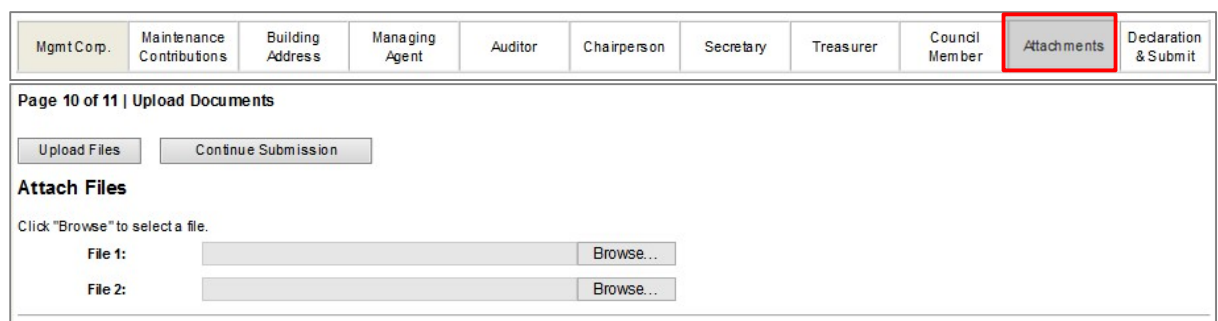

Figure 12 – Page 10 of eAGM form- Uploading of documents

11. User can upload document (I.e. notice and agenda of AGM, etc) not exceeding 10MB in a single file (i.e. Microsoft Words, Excel, Powerpoint, pdf, etc) into the system. To

upload document, left click on the Browse... button, select the file and left click on the **Upload Files** button to save the document in the system.

12. The file uploaded will be displayed on the same page if successfully uploaded (see figure 13). User can also delete the file if they uploaded the wrong file by left click on the Delete File button.

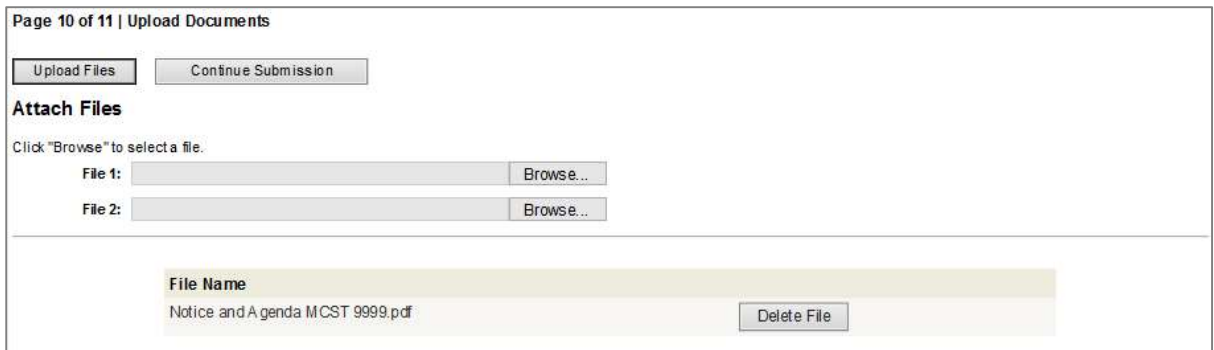

Figure 13 – Page 10 of eAGM form- Uploading of documents (Continued)

13. Once the user has finished uploaded the document on page 10 of the eAGM form, left click on the **continue Submission** button to get to page 11, the last section of the eAGM form(see figure 14).

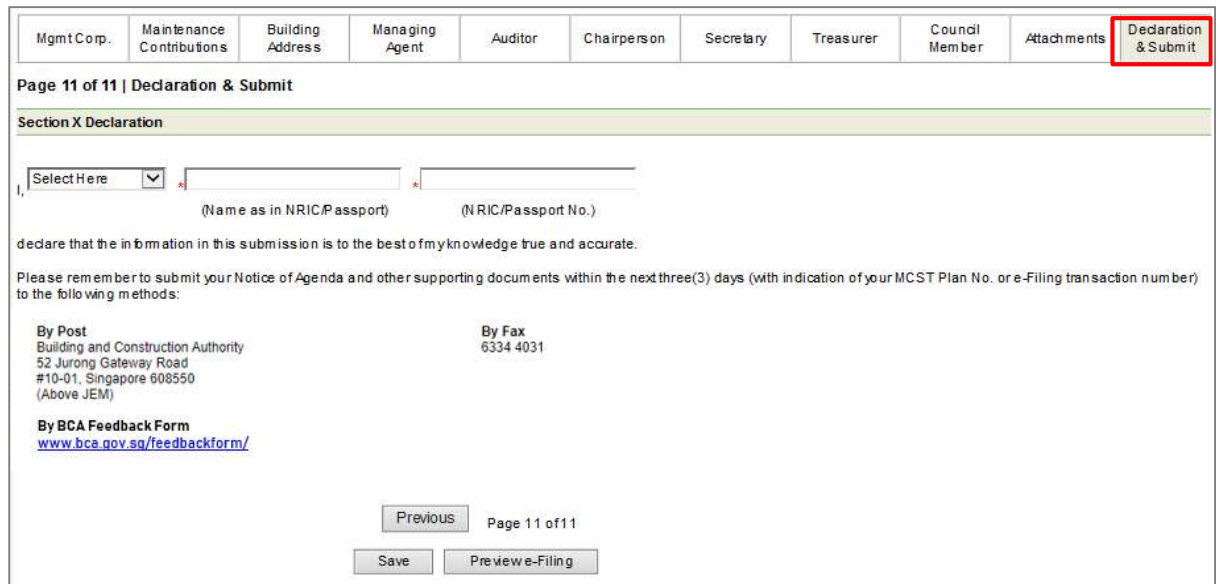

Figure 14 – Page 11 of eAGM form- Declaration by the user

- 14. User to key in name and NRIC no. and declare that the information in this submission is to the best of his knowledge and accurate. Once ready, user can left click on  $\Box$  Previewe-Filing button to preview and verify the information again.
- 15. An error message (see figure 15) will automatically displayed to advice user what are the missing information that have missed out earlier. User can click on the Click here button and they will be direct back to the page to provide the information again.

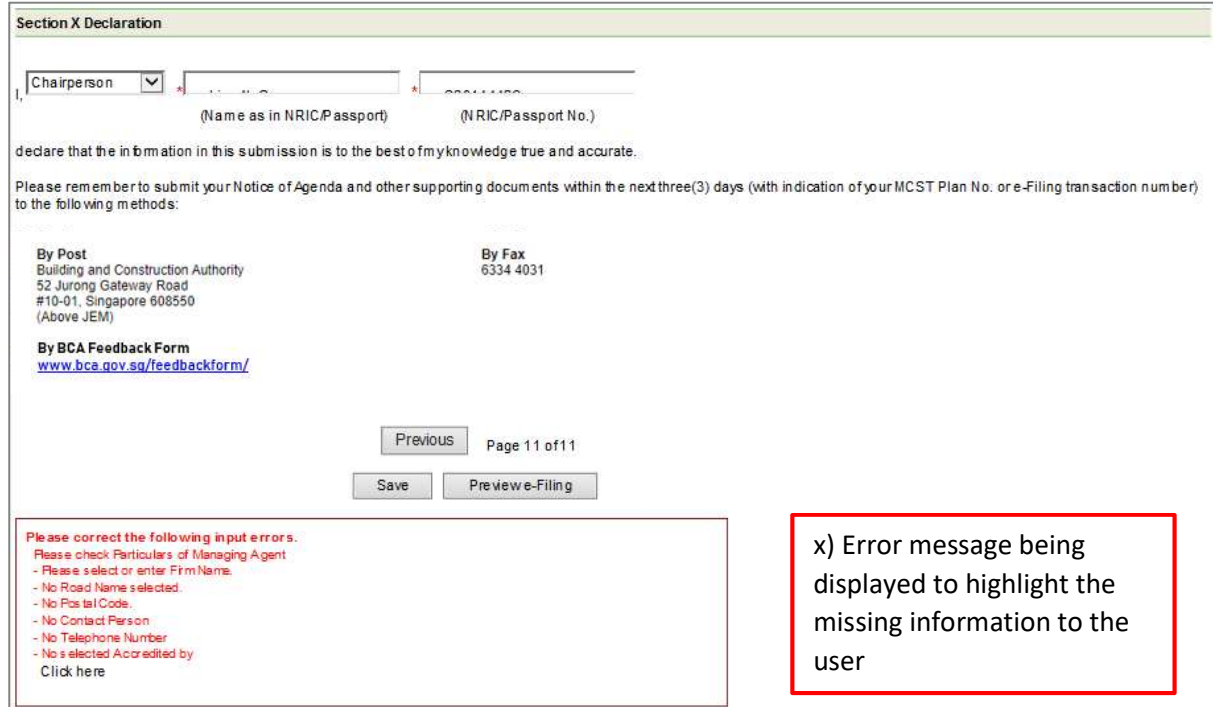

Figure 15 – Page 11 of eAGM form- Declaration by the user (Continued)

16. Once the missing information is provided, user can left click on Preview e-Filing button again to preview and verify the information. If the submission is in order, they will be able to preview their submission with the keyed information being displayed by the system (see figure 16).

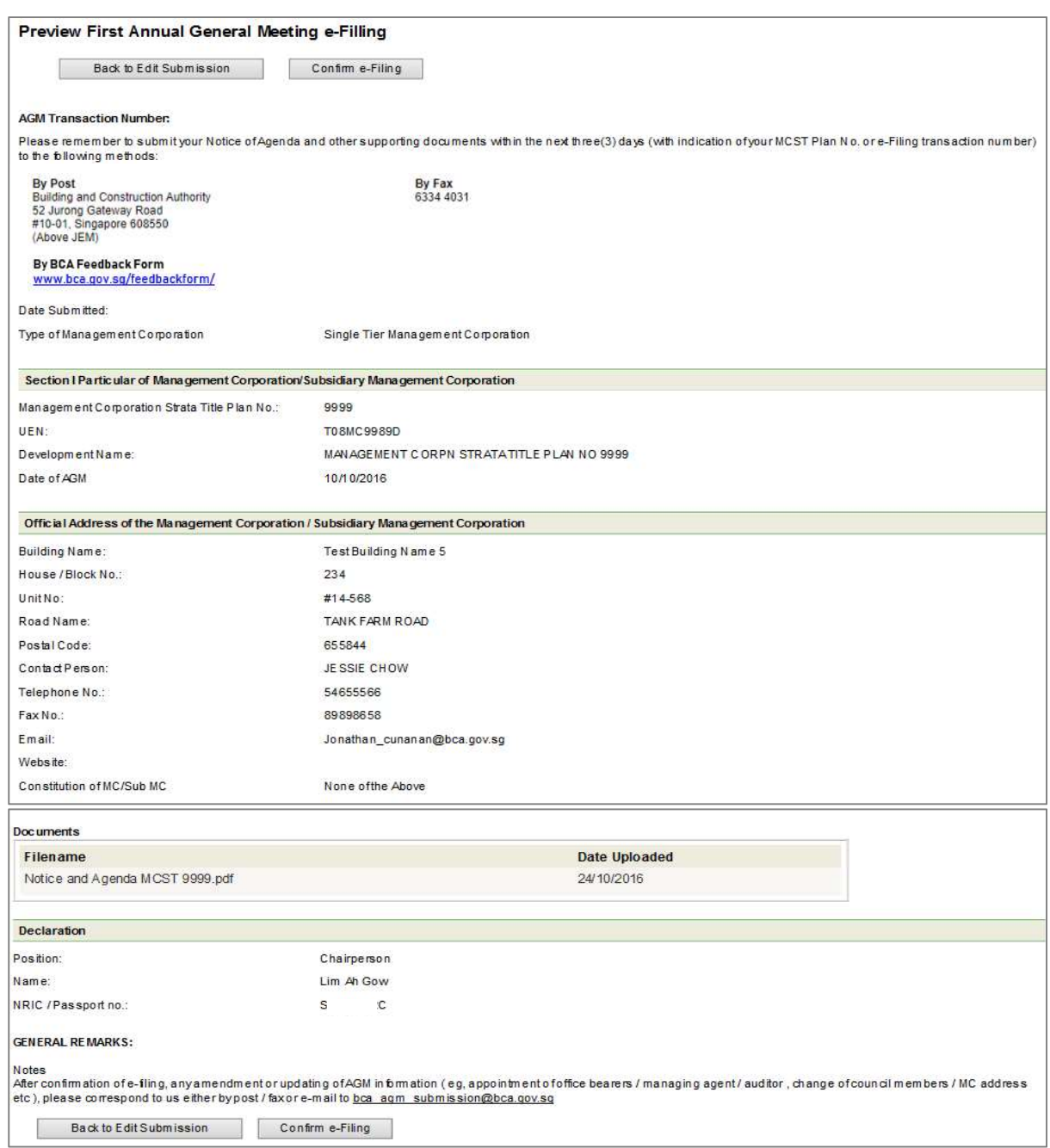

Figure 16 – Preview of the AGM Filing

17. Once the information is verified by the user, user can left click on the Confirm e-Filing button to complete the e-filing of the AGM.

18. An AGM Transaction number will be provided to the user for the AGM submission made (see figure 17). User can left click on the Print Acknowledgement Receipt button to print a copy of the acknowledgement receipt for the submission or left click on Download Acknowledgement Receipt button to download the acknowledgement receipt to their computer for their record.

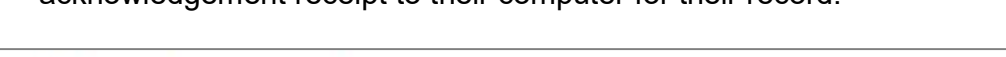

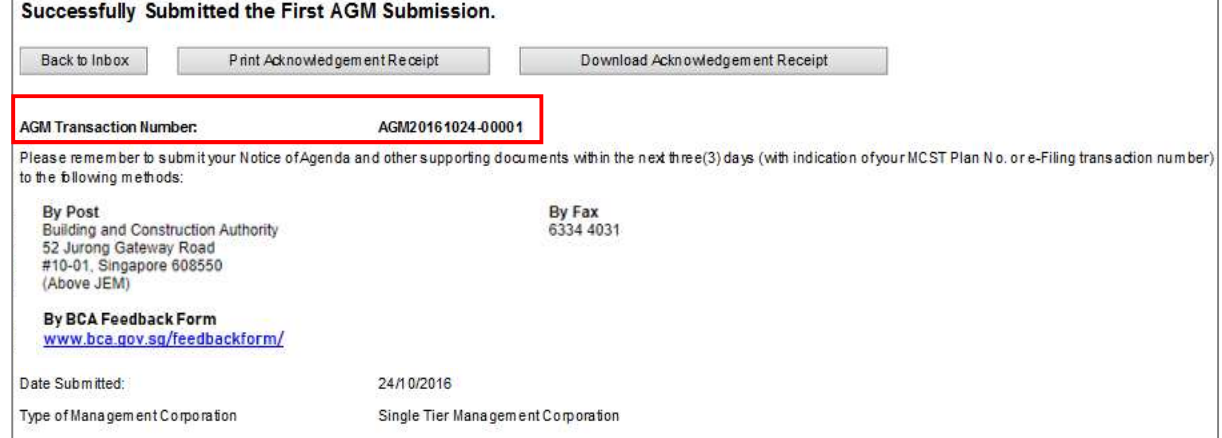

Figure 17 –Acknowledgement of AGM Filing completed

- 19. In the event that the user has difficulties uploading the document into the system, they can send a copy of the document via BCA Feedback Form: www.bca.gov.sg/feedbackform/ or fax a copy to 6334 4031. Do remember to indicate the MCST Plan no or e-fling transaction number as reference number.
- 20. Thank you for using our eAGM system to file your AGM.